# 大学生创业服务网产品操作手册

# 学生端

# 2017-03

# 一、 文档目的

为产品的使用者(学生)熟悉产品的各个功能点和日常使用提供参考。

# 二、 产品主要页面详细说明

#### 1、 大赛首页

### 首屏:

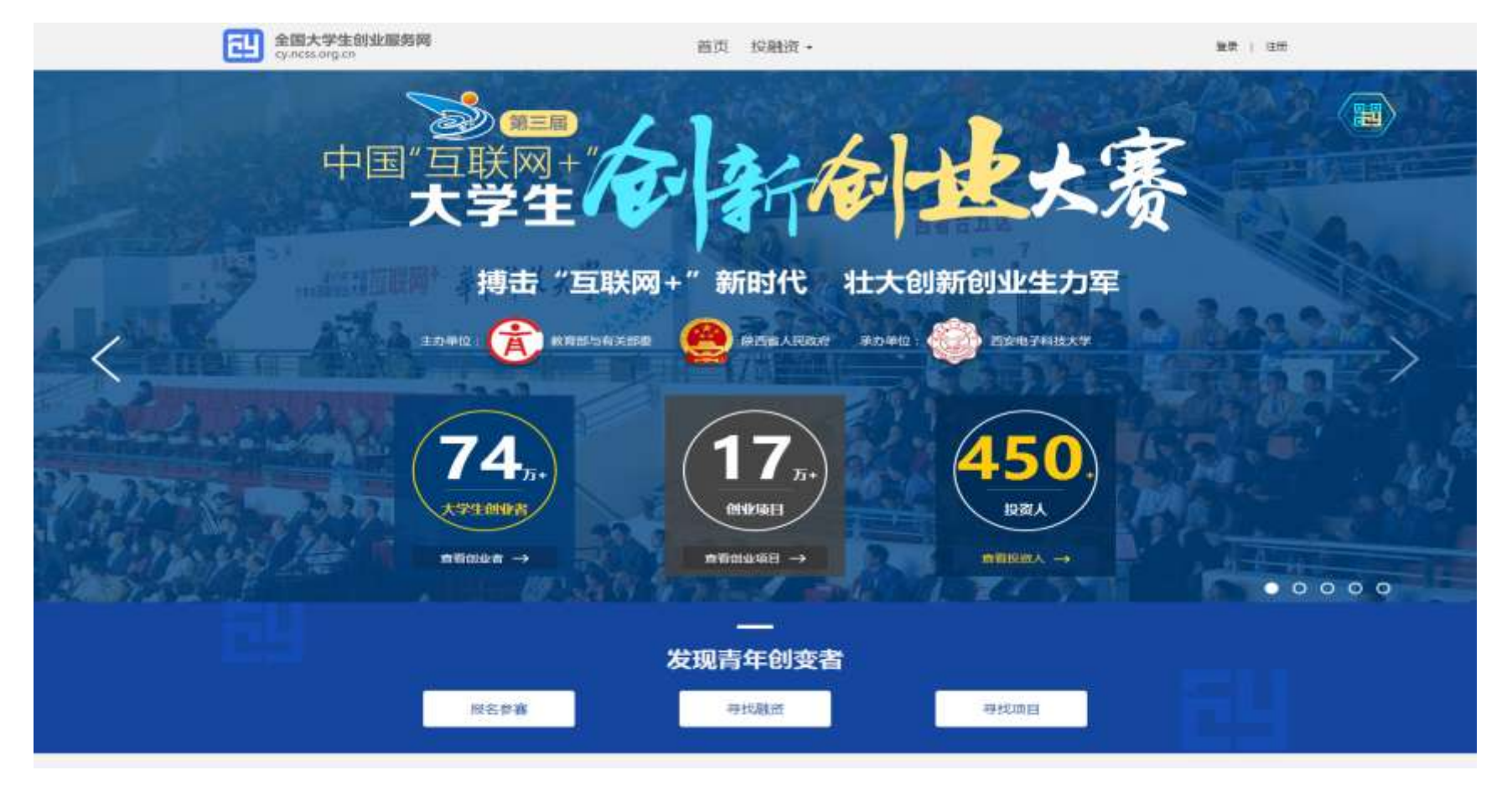

顶部栏:包括首页、投融资,点击分别对应进入对应的页面,由于大创网的其他功能还在开发阶段,出于用 户体验的考虑暂未列到导航栏。

右上角为登录注册以及搜索入口。点击"登录",跳转登录页面,点击"注册"进入注册页面。

大赛页面第一屏主要展示了大赛的主办单位、主题等基本信息,并未大赛各页面的提供了入口。点击"报名参 赛"按钮就会进行跳转(此处判断用户是否登录,如果没有登录则会先跳转到登录页面进行登录;如果是已登 录用户判断用户是否已填完个人信息成为"创业者",如果未完善个人信息则会提示用户完善个人信息,如已填 完个人信息并成功申请成为"创业者"则会跳转至创建项目页)。

首屏右上角六边形的图形为大赛官方微信公众号,用户鼠标放置该处时,会弹出大赛官方微信公众号二维码, 用户可扫描关注。

#### 第二屏:

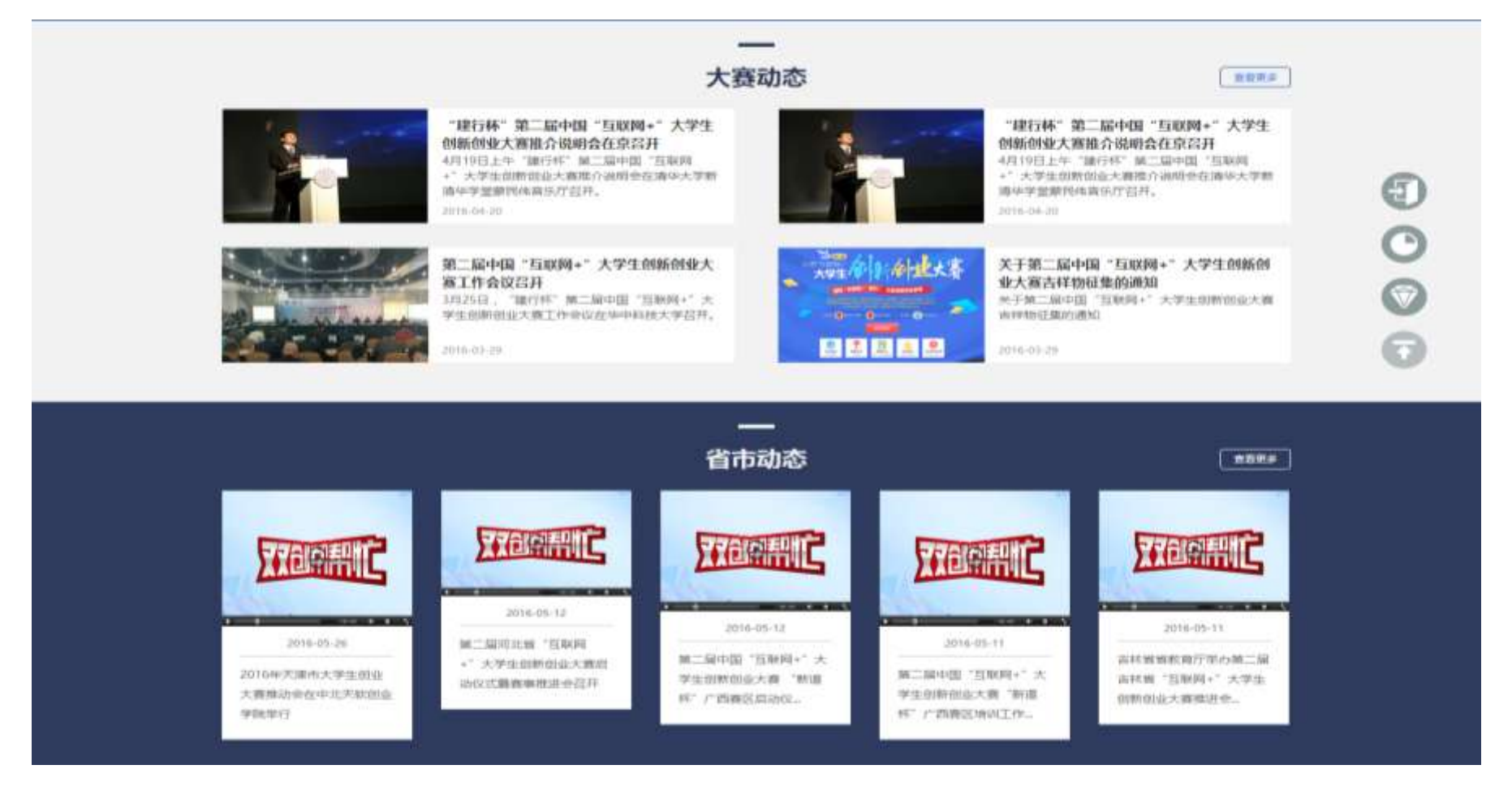

第二屏为大赛动态、省市动态,在这里发布关于大赛的重要通知以及省市在大赛方面的动态,点击之后进入 大赛动态、省市动态详情页。

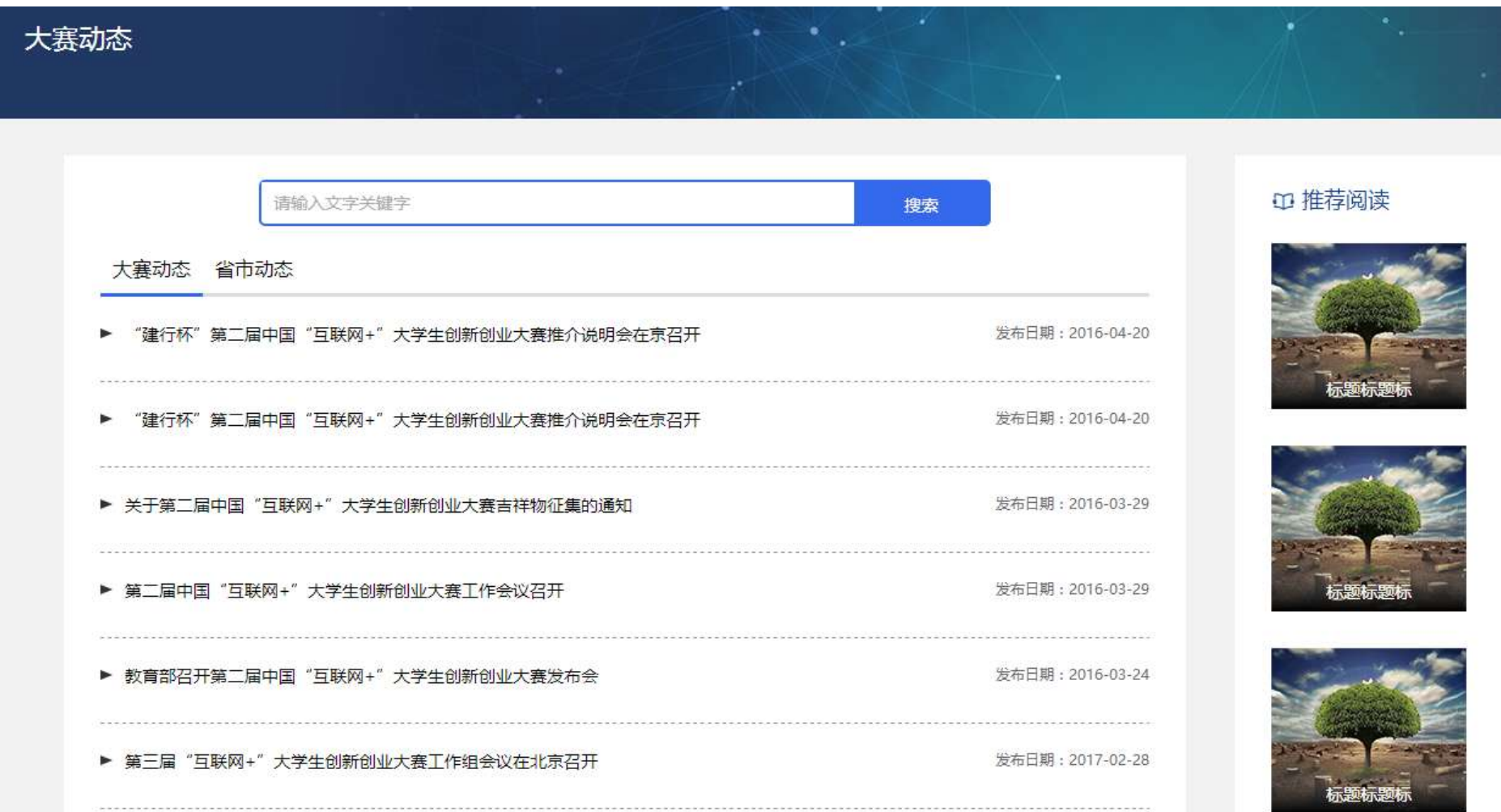

该页为大赛动态、省市动态的列表页,最顶部是动态搜索页,大赛动态和省市动态可在该列表进行切换,右 侧为与大赛相关的推荐阅读。点击列表中的文章后进入该文的详情页,如下图所示。

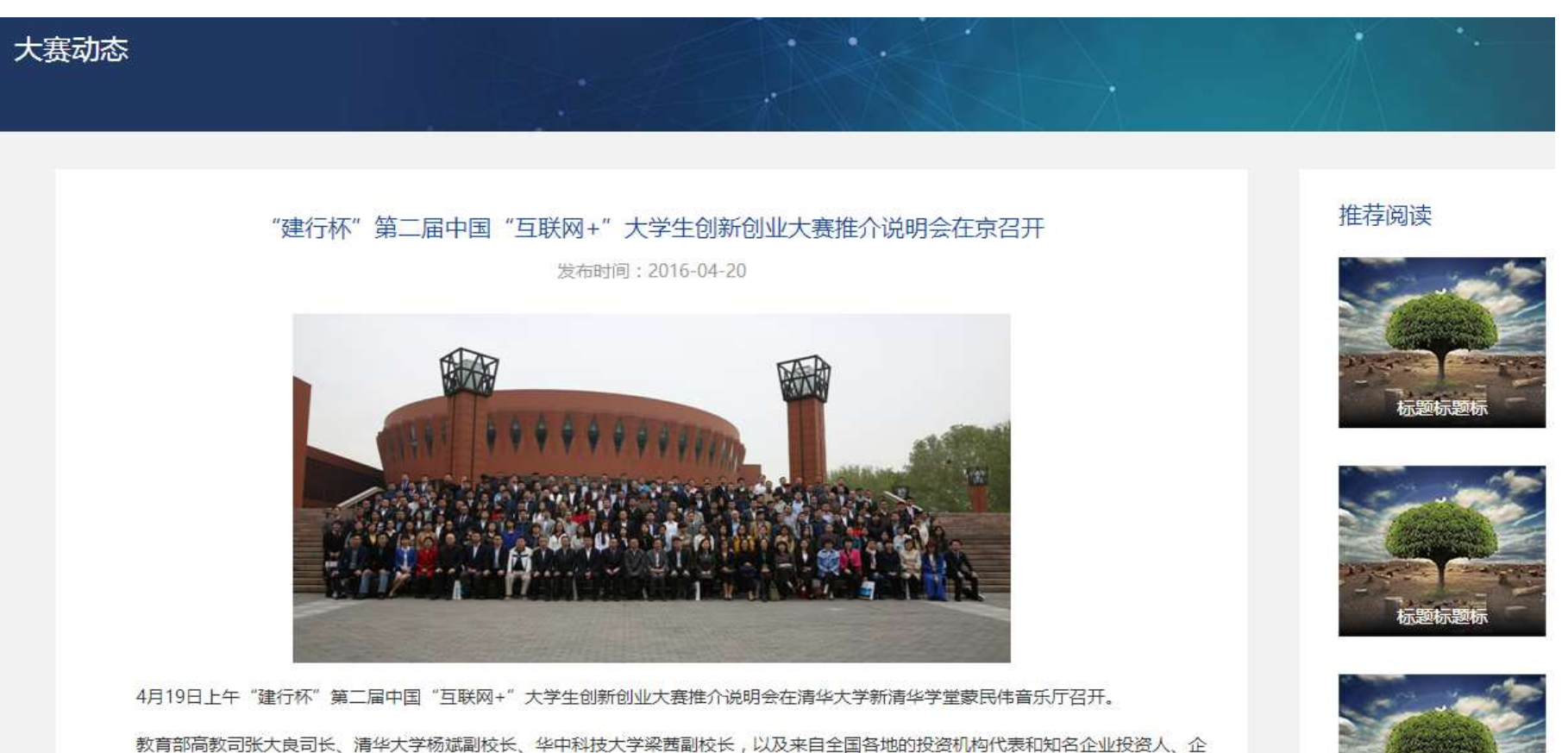

业家共387人出席,会议由教育部高教司理工处吴爱华处长主持。

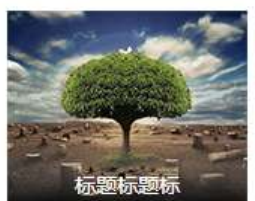

## 第三屏:

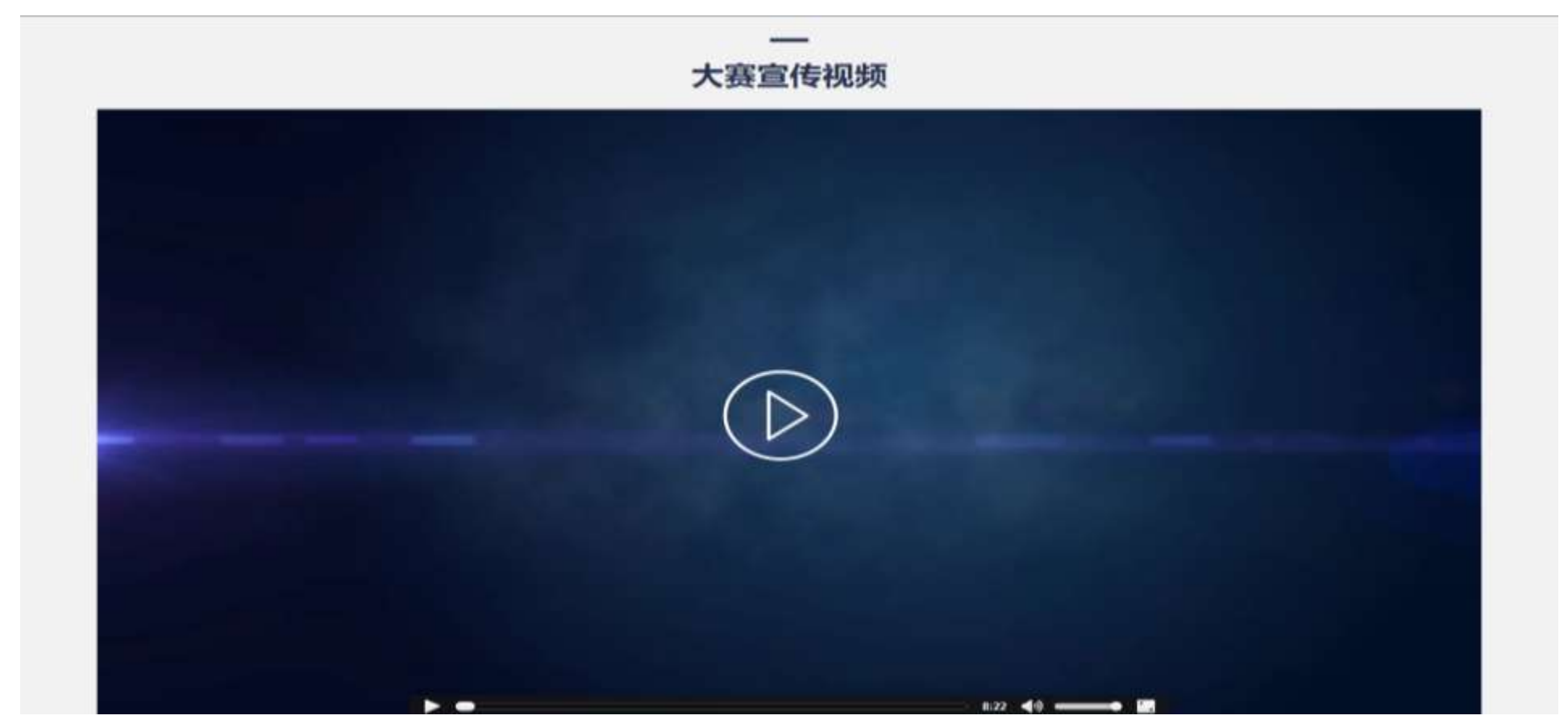

第三屏为大赛的官方宣传视频,在该板块将实时更新大赛最新的宣传视频。

#### 第四屏:

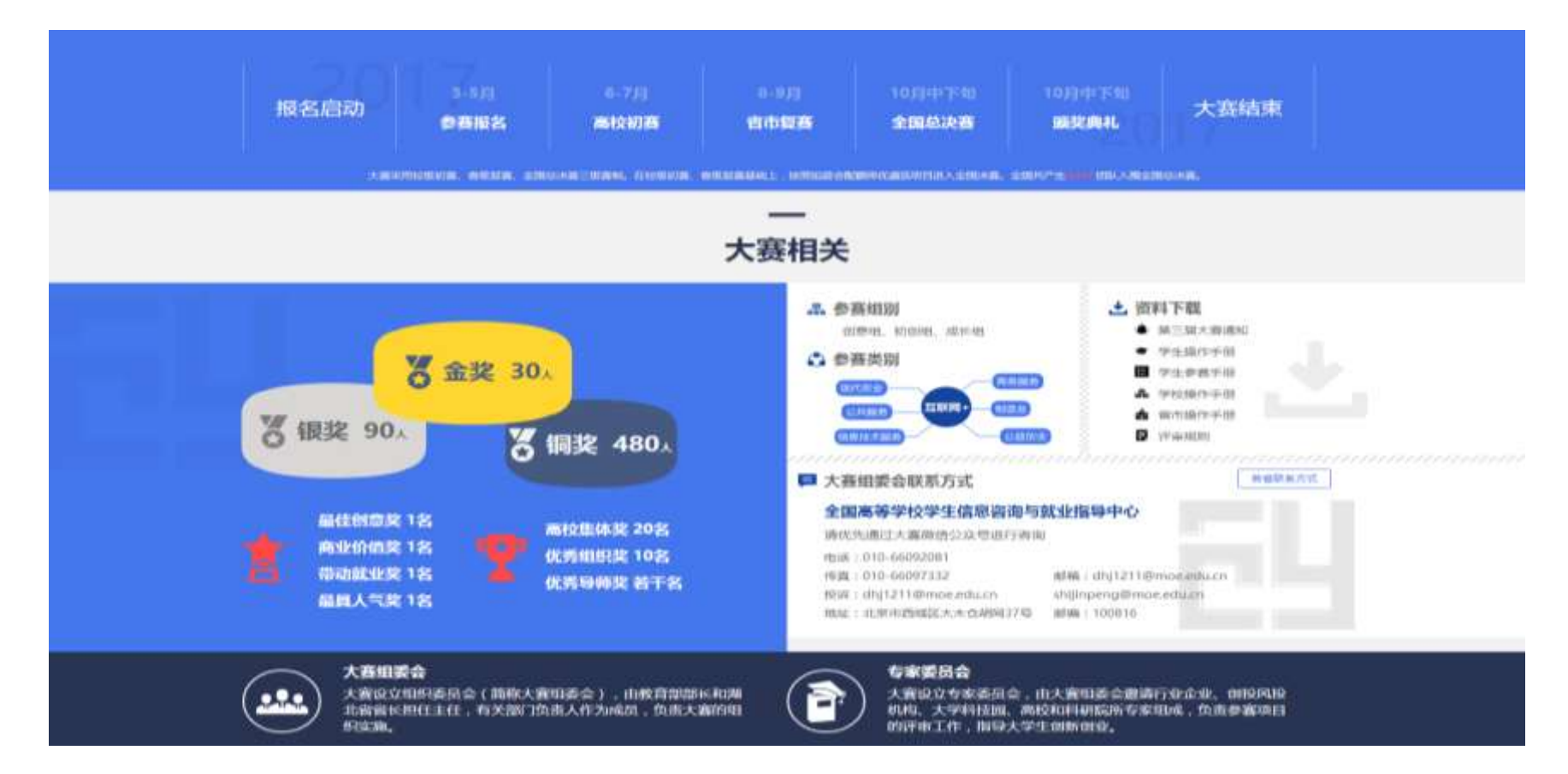

第四屏为大赛的重要信息页,包括大赛进程的时间安排、奖项设置、参赛组别、参赛类别、大赛组委会联 系方式以及大赛所需文档资料的下载,并且还有各省市大赛负责人的联系方式。

#### 第五屏:

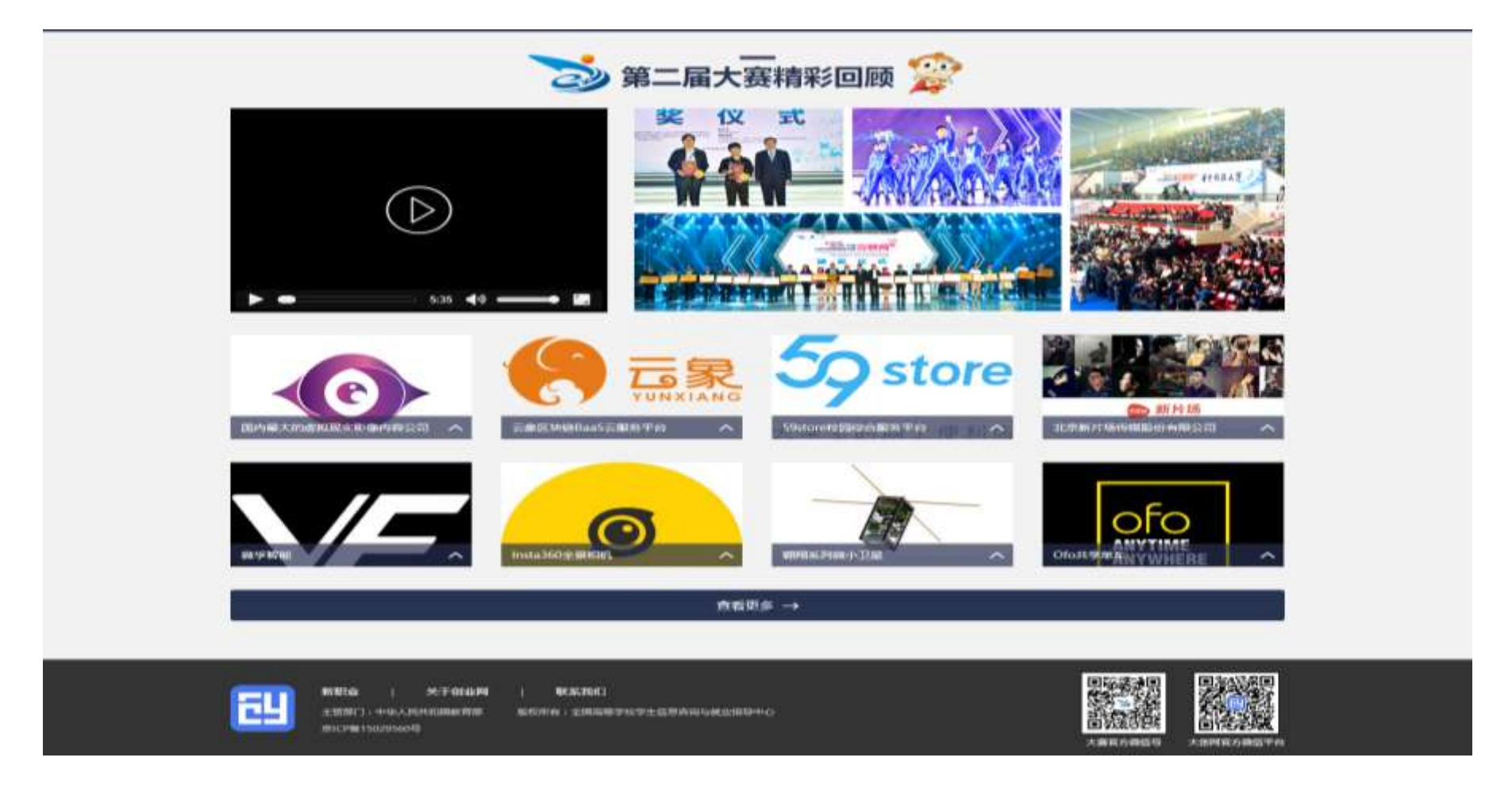

第五屏为往期大赛精彩回顾页面,展示上一届大赛获奖项目,宣传视频等资料,点击跳转到往期大赛回顾页。

该页底部留有大赛和官网的微信公众号。

#### 2、项目列表、搜索页

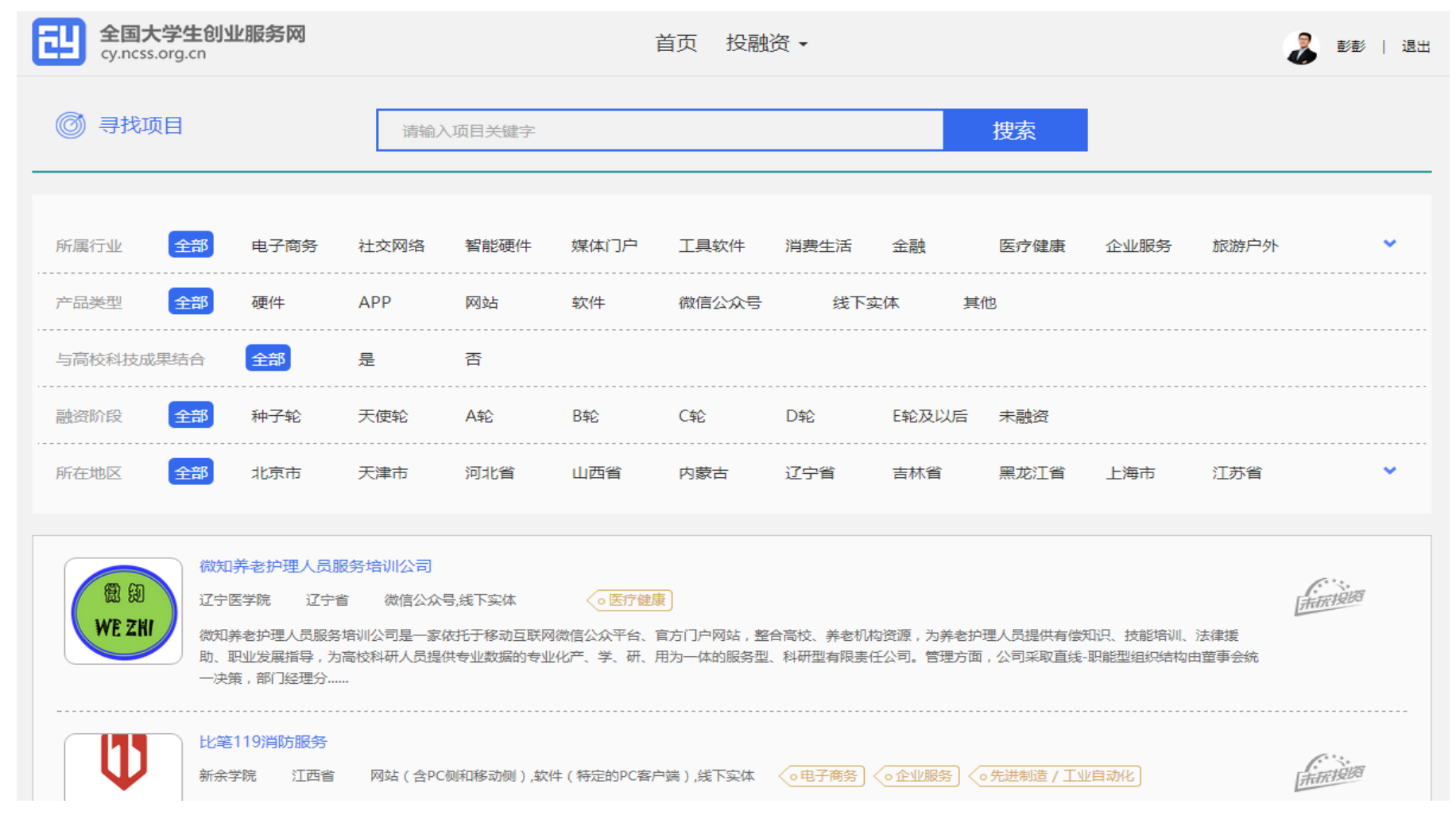

该页展示在本站创建项目并公开的创业项目(保密项目不在此展示),搜索方面设置有搜索框、选择筛选

项两种方式进行筛选需要查找的项目。筛选项包括以下内容:所属领域、融资阶段、产品列表、是否与高 校科技成果相结合、所在地区(地区为省份级别)。

点击项目列表中某个项目则跳转进入查看项目详情。

3、项目详情页

项目详情页根据不同的身份角色看到的内容不一样,角色分别设置有:用户自己、其他普通用户、投资人, 三个角色将看到不同内容的信息,如下图所示。

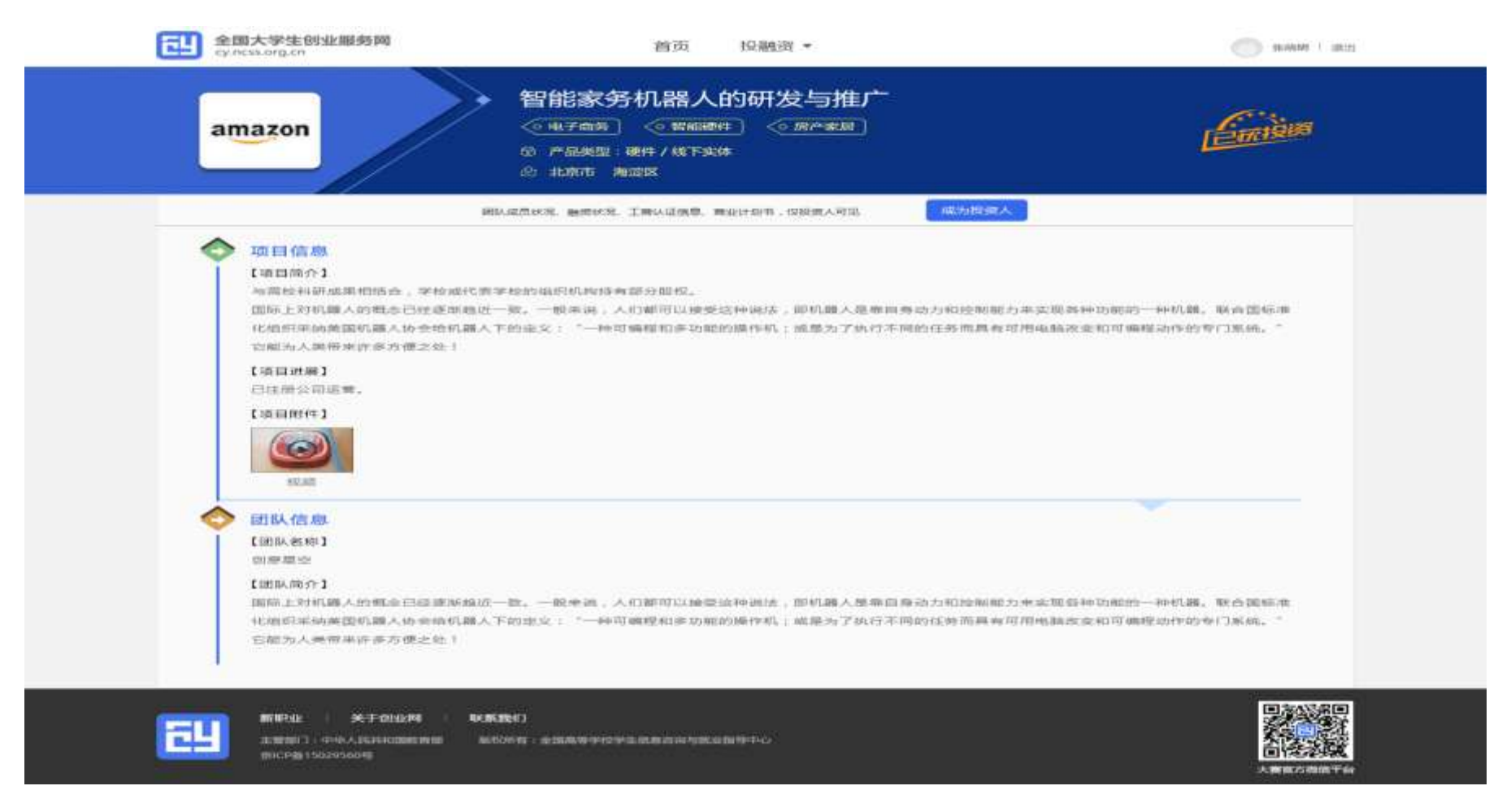

普通用户能够看到的页面,顶端有提醒成为投资人,查看项目的更加详细的页面。

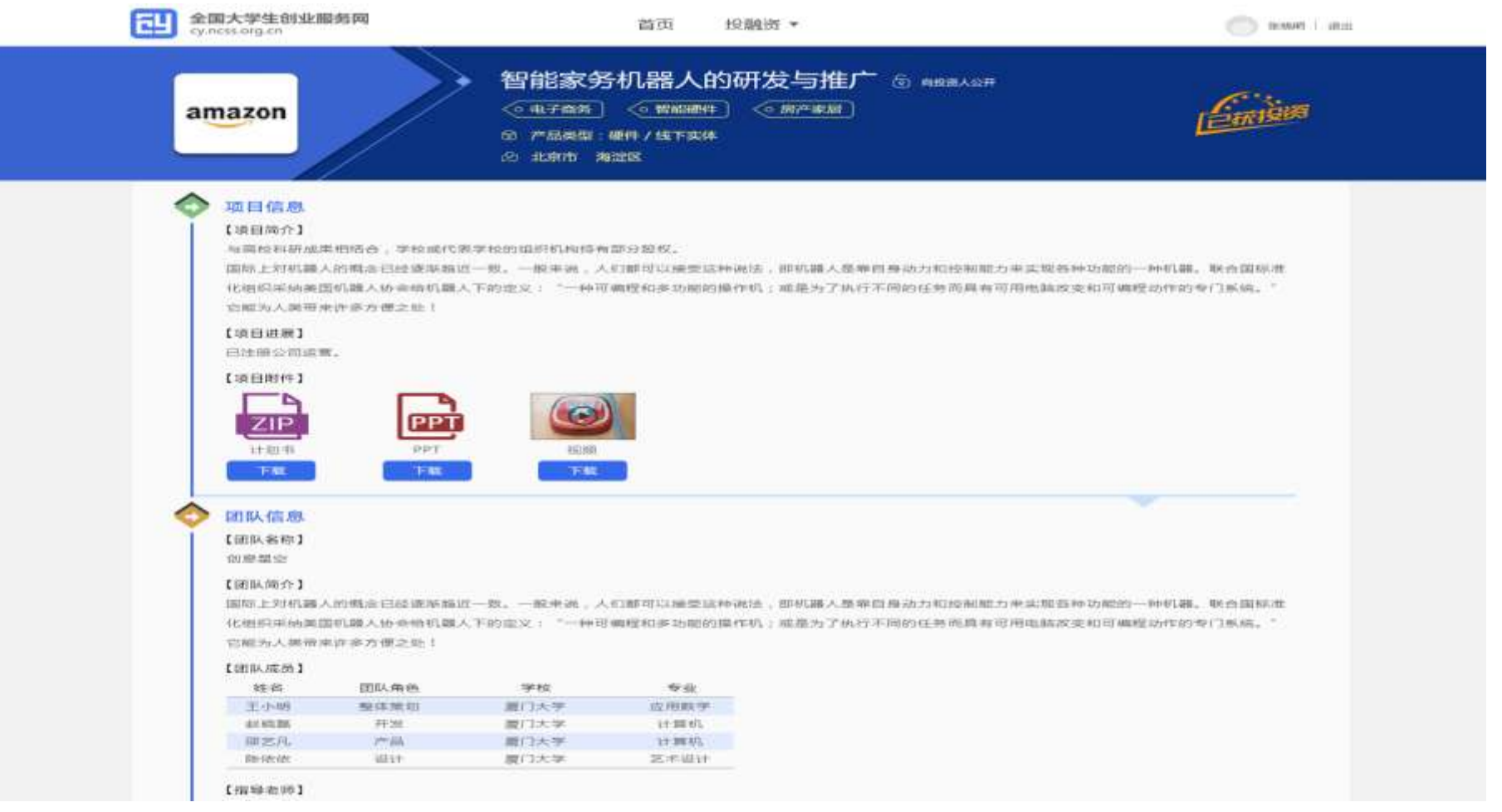

### 用户自己、投资人看到的页面。

# 三、 登录注册、升级为创业人才

1、 登录页面,填写账号(注册账号使用的手机号)、密码、验证码进行登录。

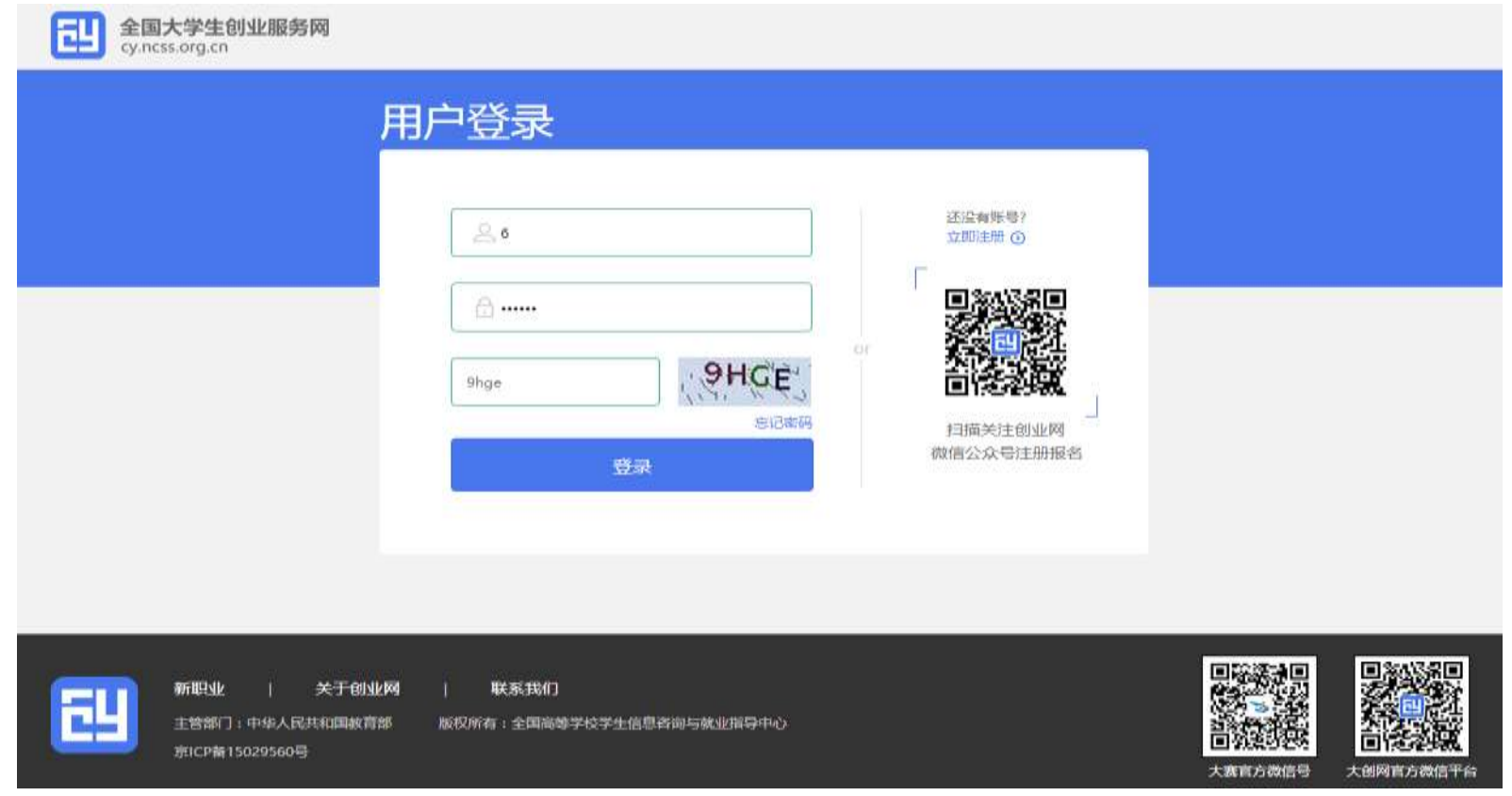

若忘记密码,则点击忘记密码跳转到"找回密码"页面,若未注册则点击注册按钮跳转"用户注册"页面。

### 2、用户注册页面

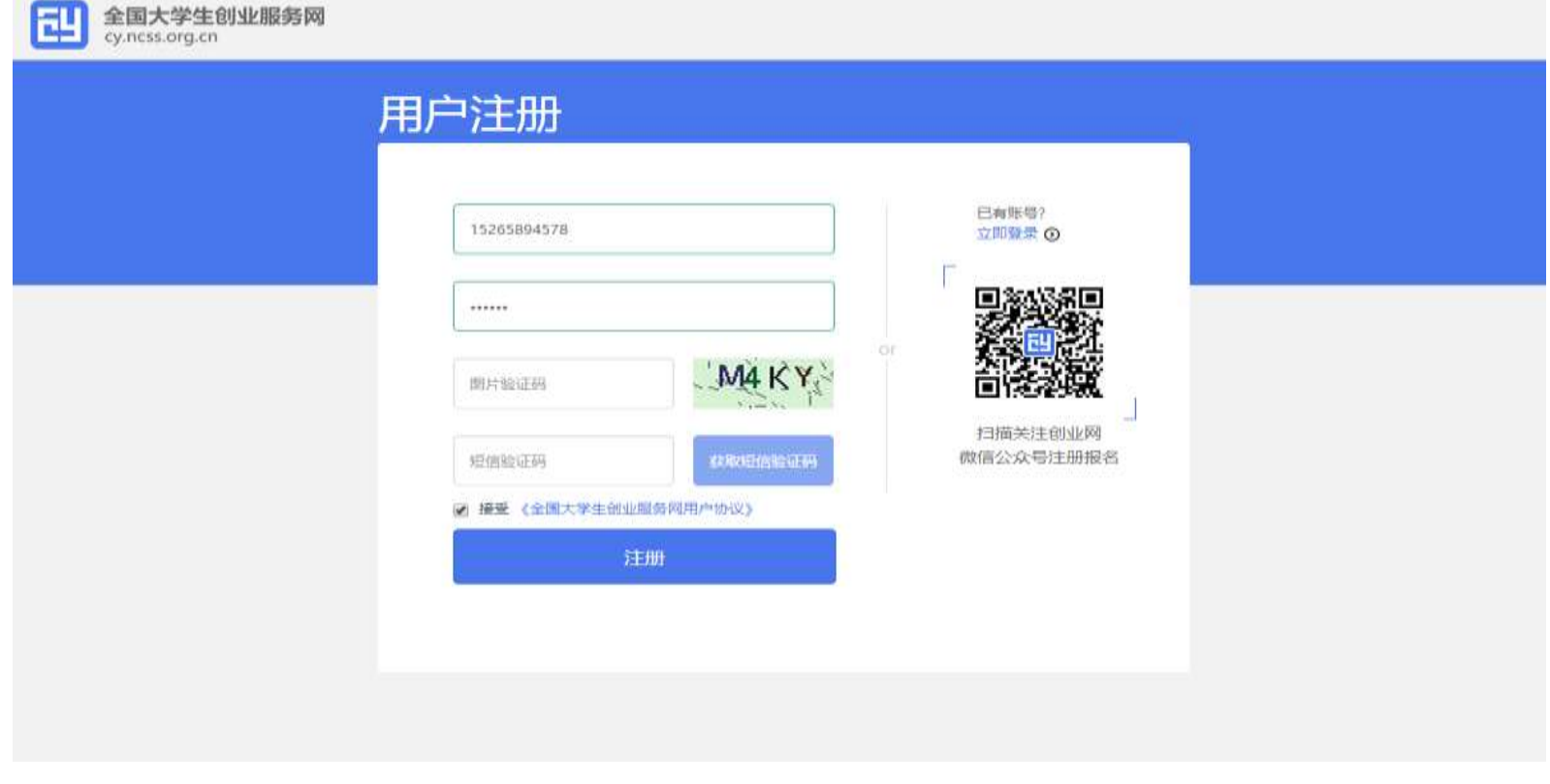

填写手机号、输入密码、图形验证码、获取短信验证码,进行注册。注册成功后弹出以下页面:

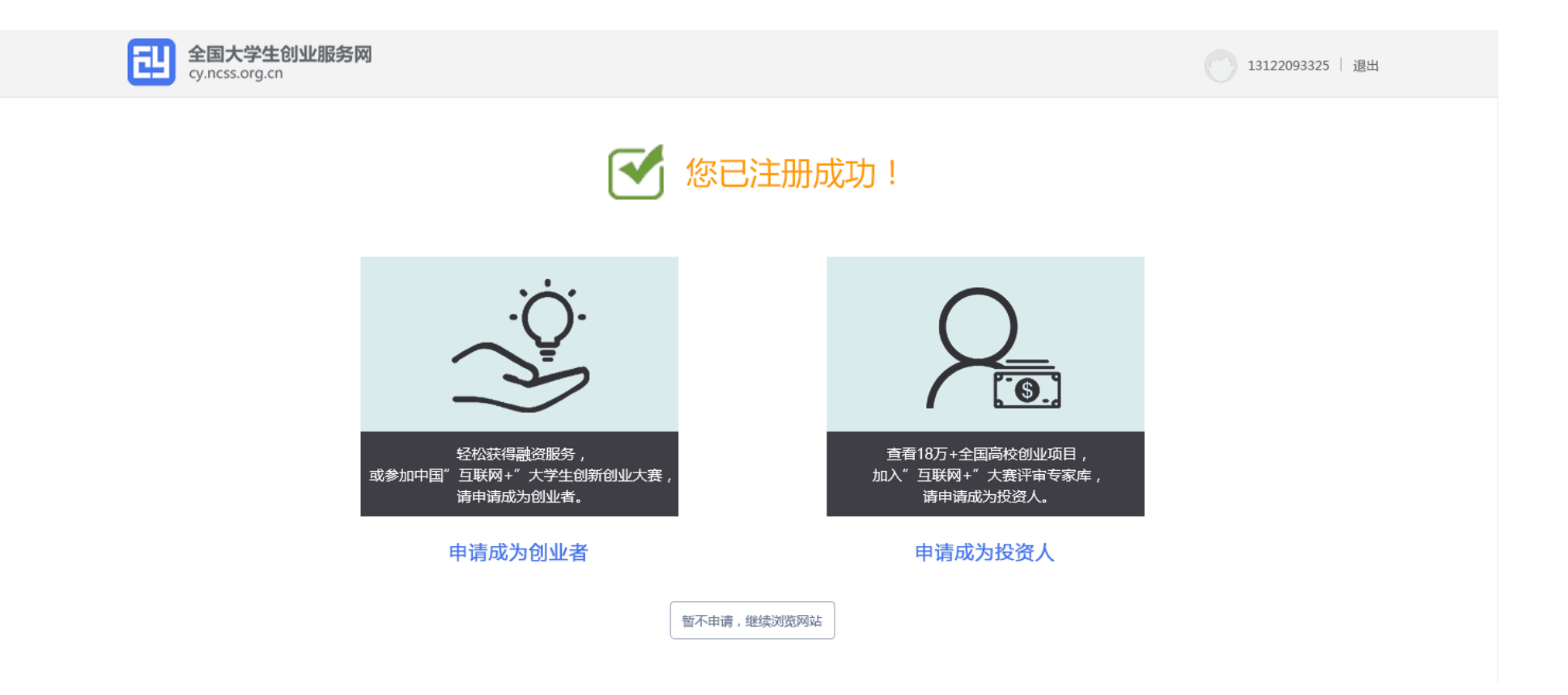

注册成功后可选择升级为创业者或升级为投资人。也可以暂不升级,继续浏览网站。

### 3、找回密码

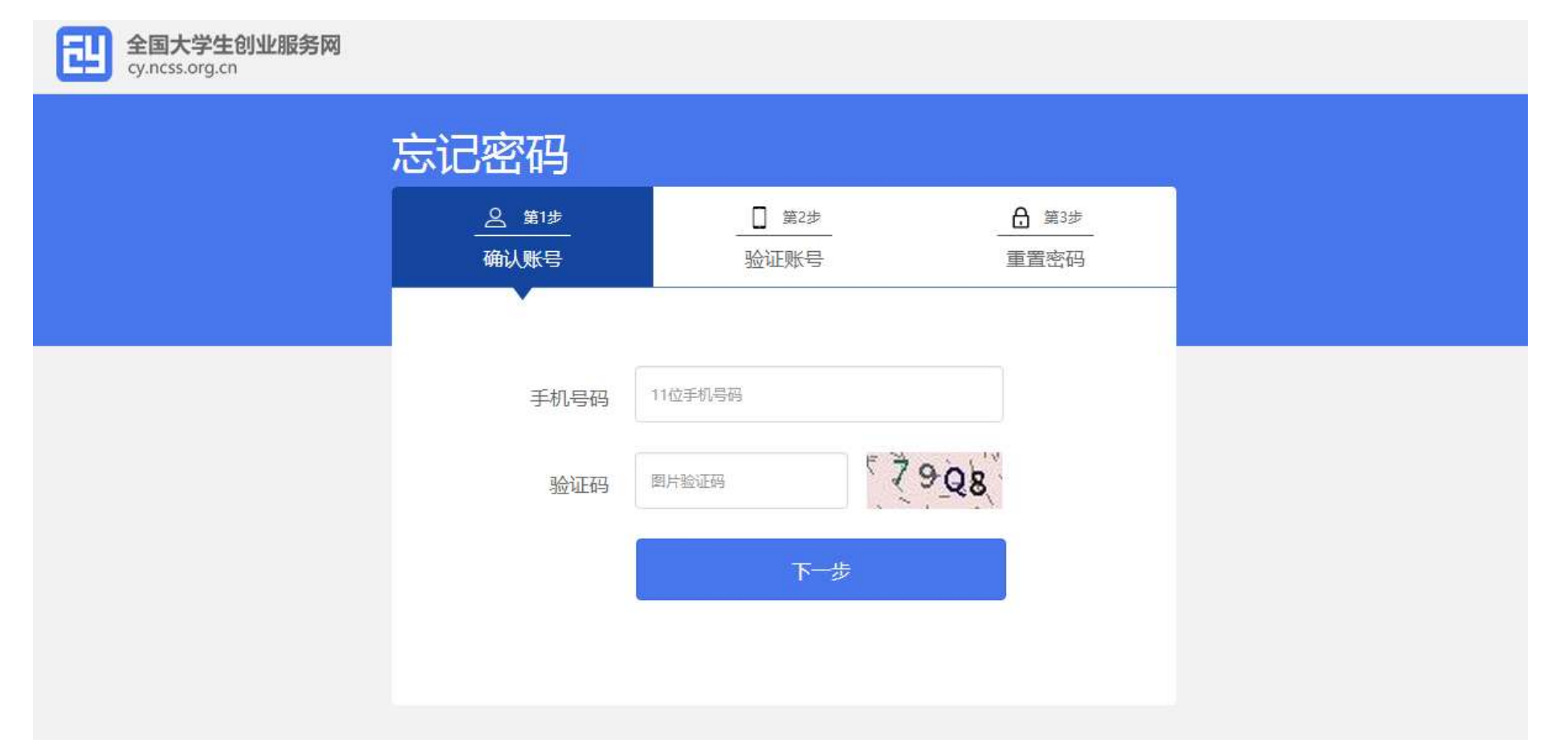

点击忘记密码,填写注册使用的手机号,填写验证码,点击下一步。

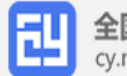

# **EU 全国大学生创业服务网**

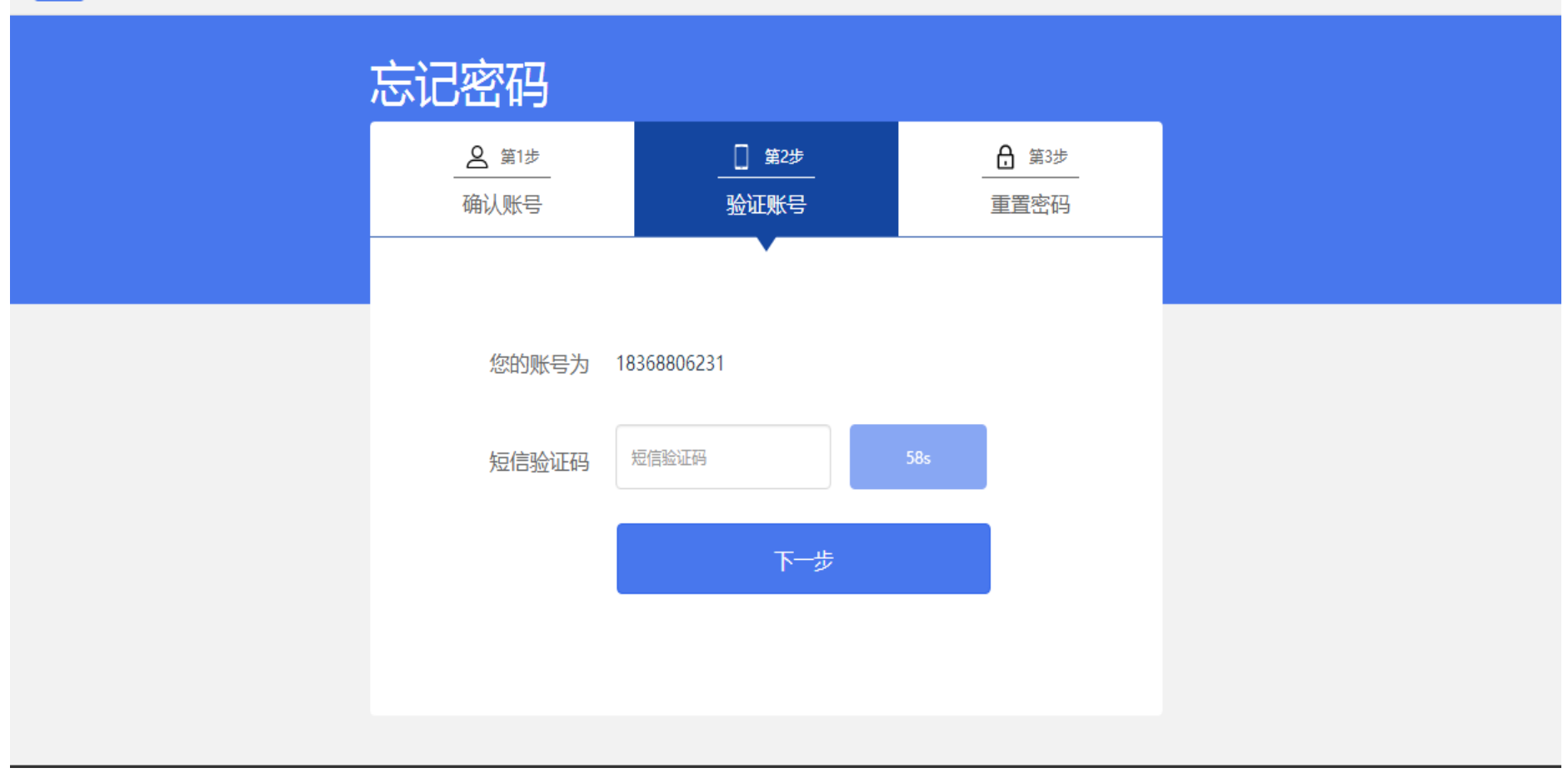

### 点击获取手机验证码,填写完毕后,点击下一步。

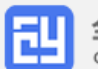

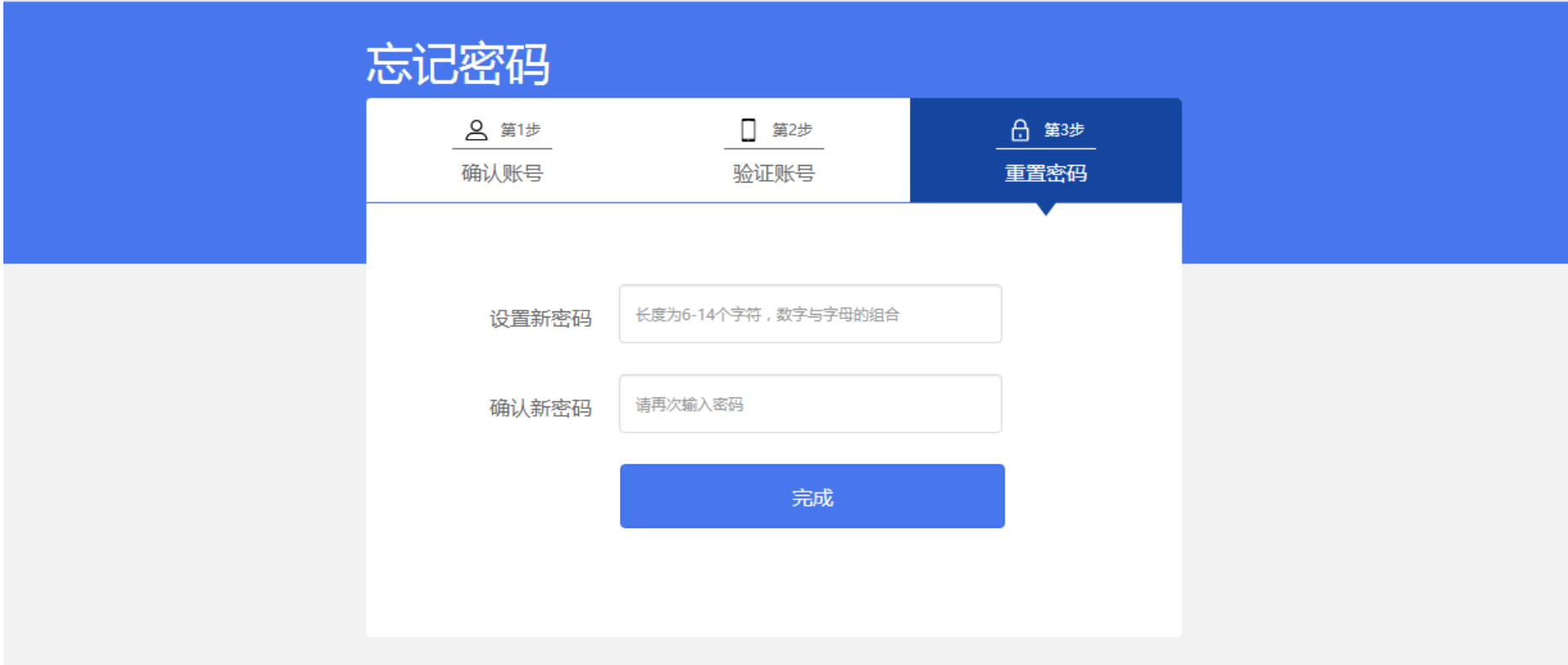

可以输入新密码进行密码的重置,点**击"完成"后,页面自动跳转至登录页面**。

# 四、 学生-个人中心相关页面

1、申请成为创业者(学生)

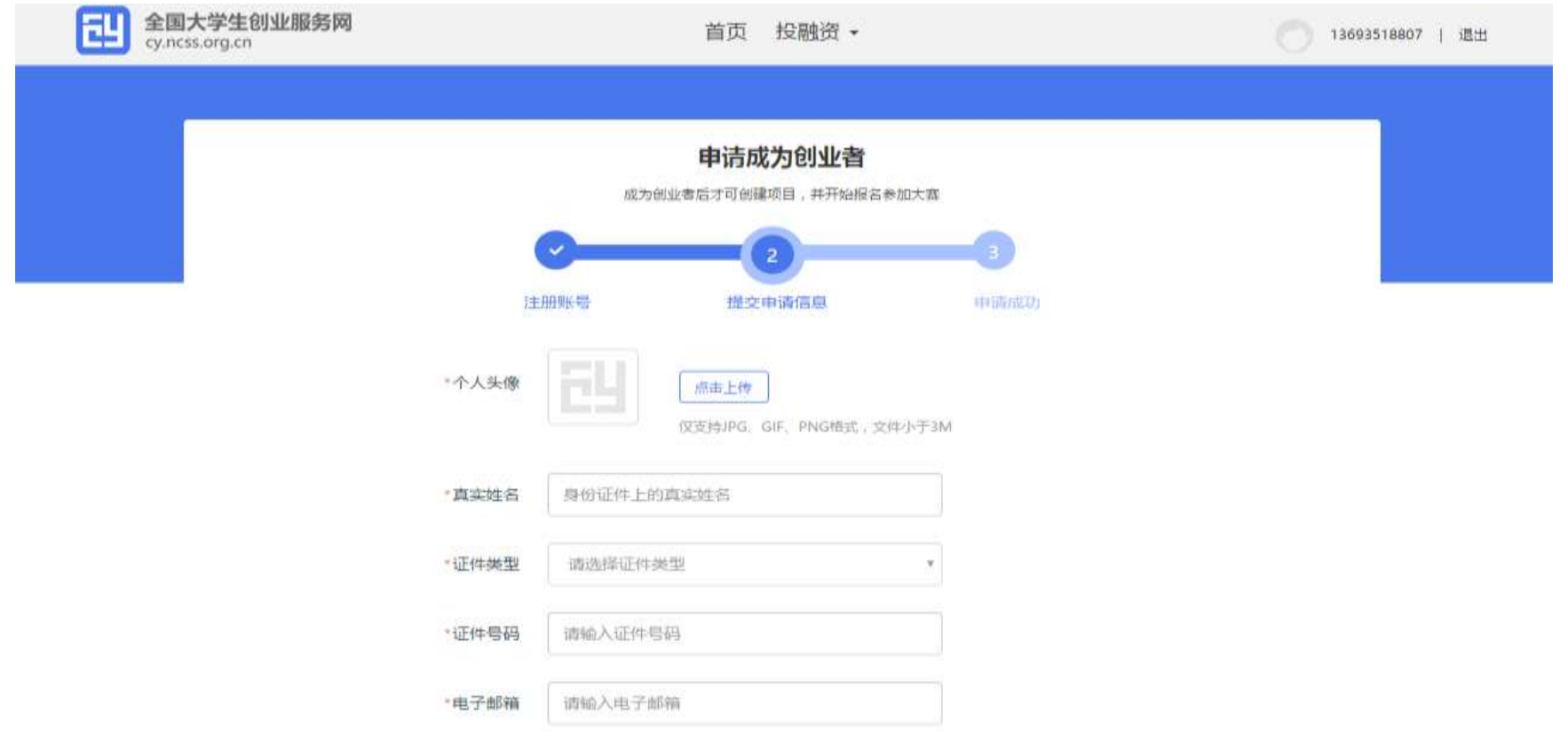

### 最高学历信息

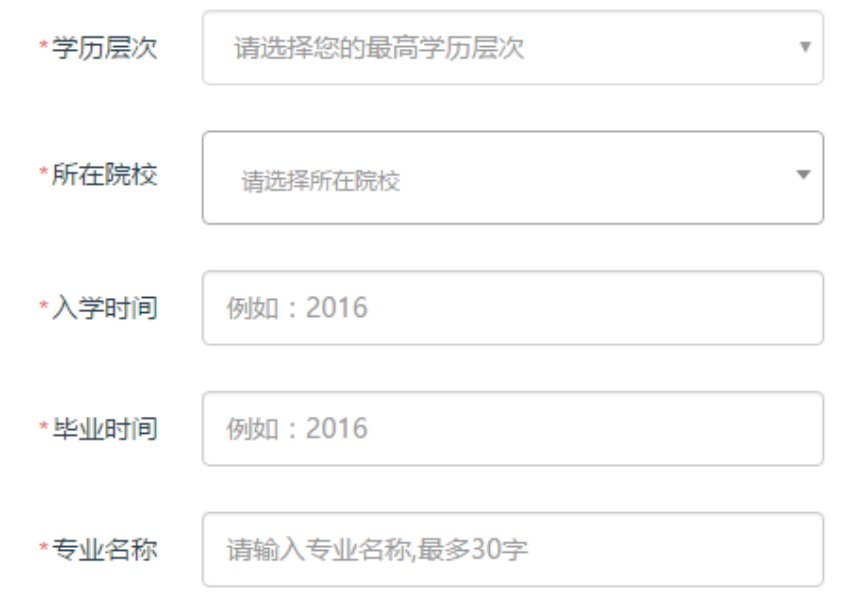

提交申请

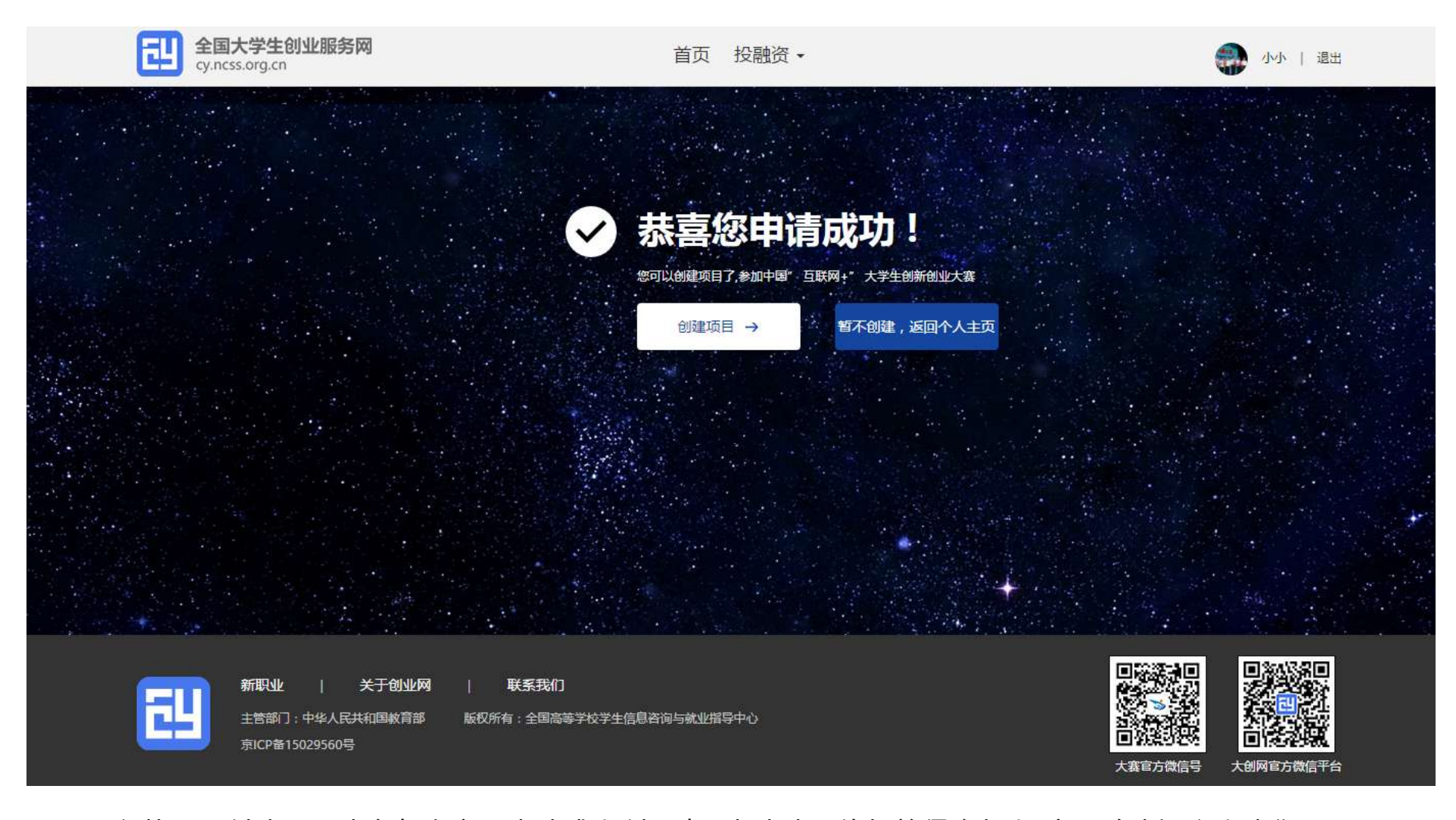

用户若需要创建项目或参加大赛需申请成为创业者。申请填写的相关信息如上所示,包括:个人头像、 真实姓名、身份证号、电子邮箱、所在院校、入学年份及毕业年份、学历层次、专业名称。(\*为必填项, 且要求真实填写,注册完成后登录账号、姓名、证件号不能更改)

- 2、 学生的个人中心
	- 我的创业项目

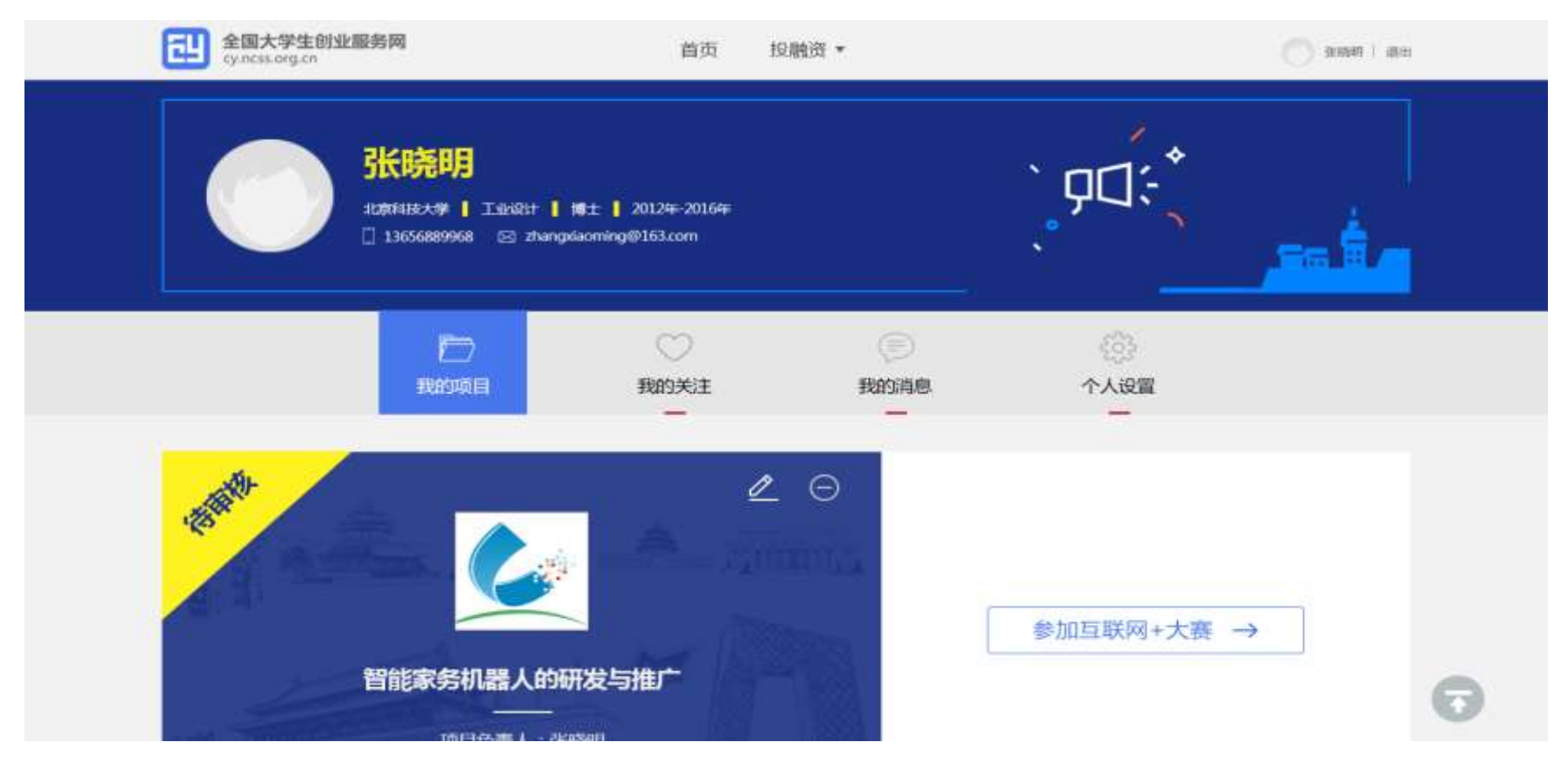

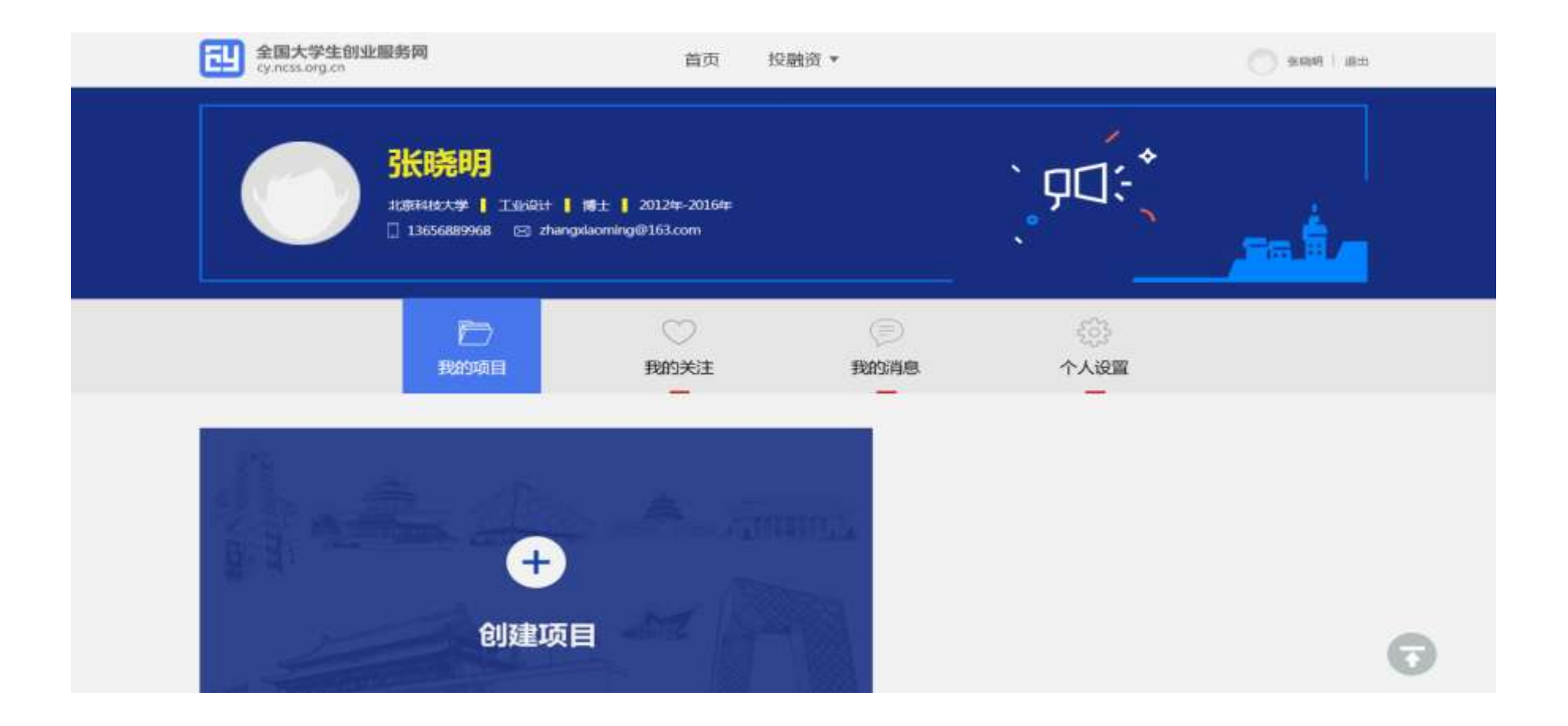

用户可以在"我的项目"里查看已经创建的创业项目及当前的情况以及对应的参赛信息,如果未创建项目则可点 击"创建项目"进行创建。

在系统未关闭期间可自由删除、更改相关信息( 除个人信息的姓名证件号 ) , **报名参赛后 ,参赛信息不可修改,** 

## 如需更改,需要删除项目重新报名。

● 查看项目详情:

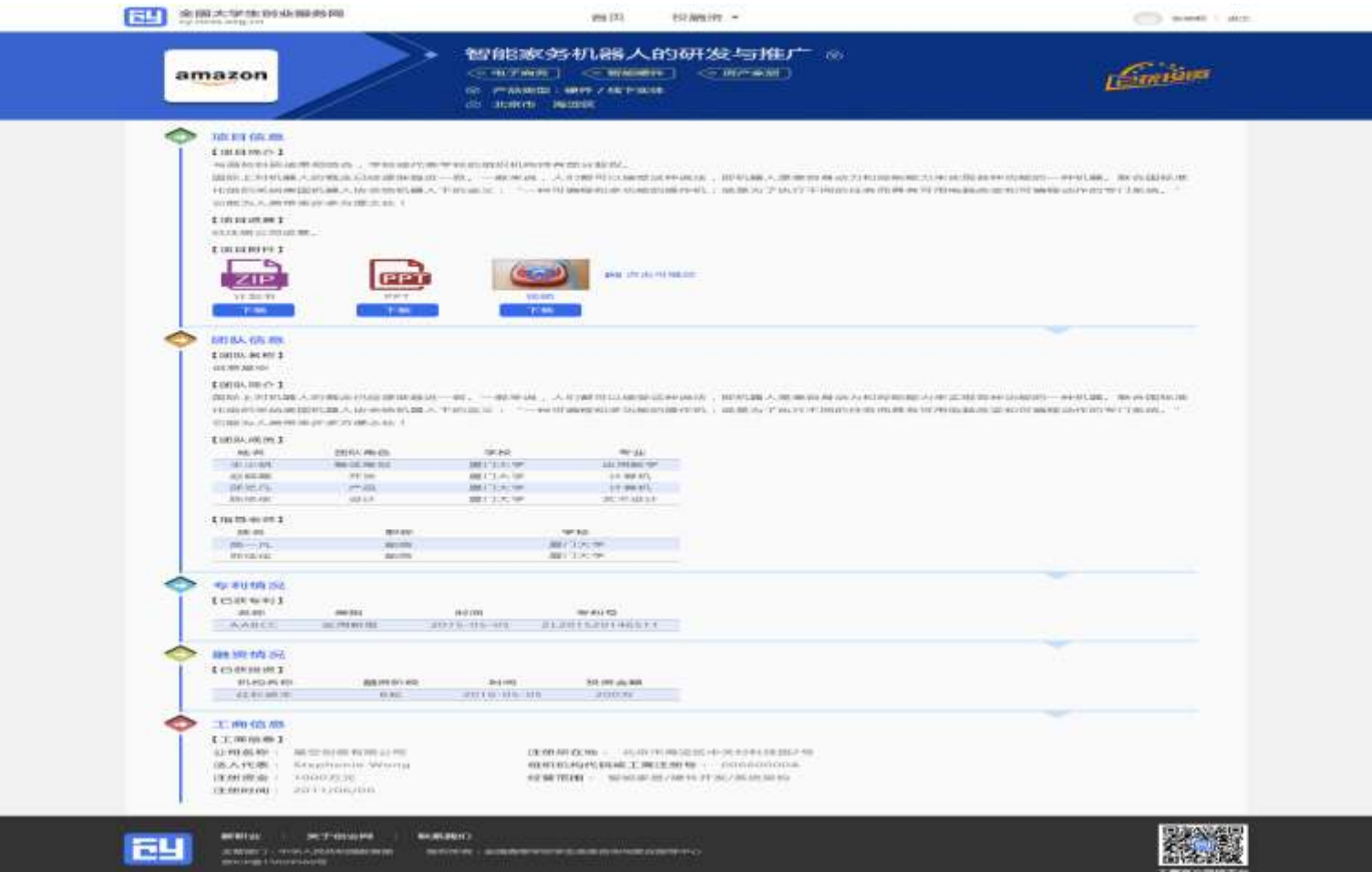

可以查看项目基本信息、项目简介、项目计划书(可下载)、项目视频(可下载)、团队成员(点击"查 看详情"可查看团队成员详细信息)、指导老师、已获专利、已获投资等信息。

● 新建项目

第一步:填写项目必填信息

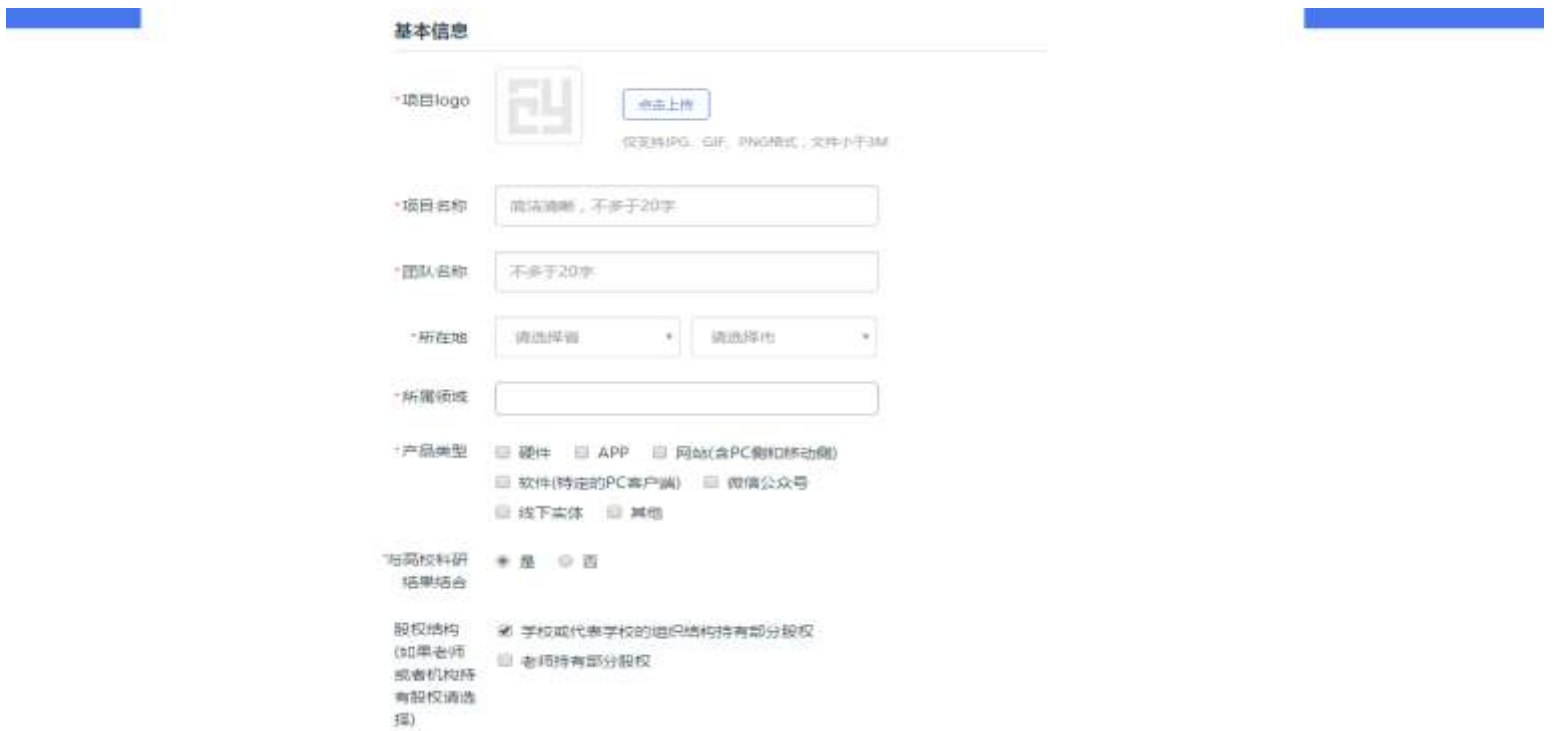

#### 项目介绍

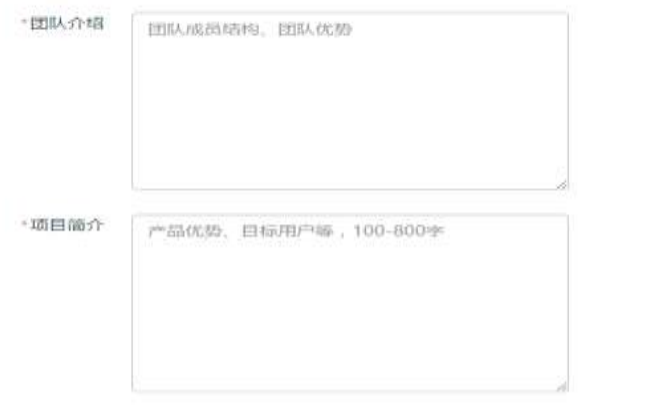

#### 认证信息

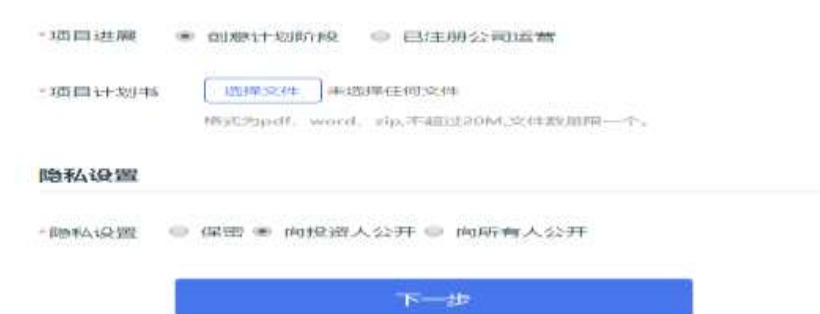

### 认证信息

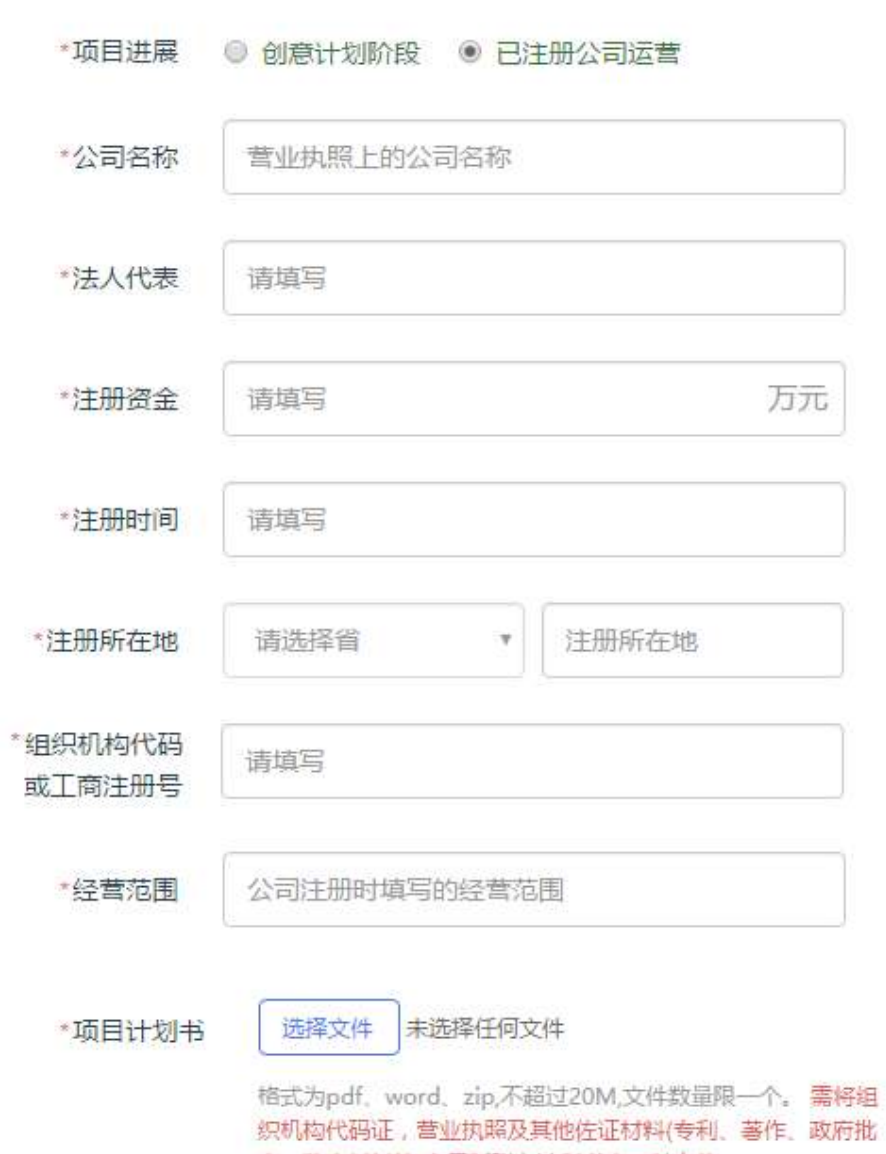

文、鉴定材料等)电子版附在计划书内一并上传

### 第二步:填写项目其他信息

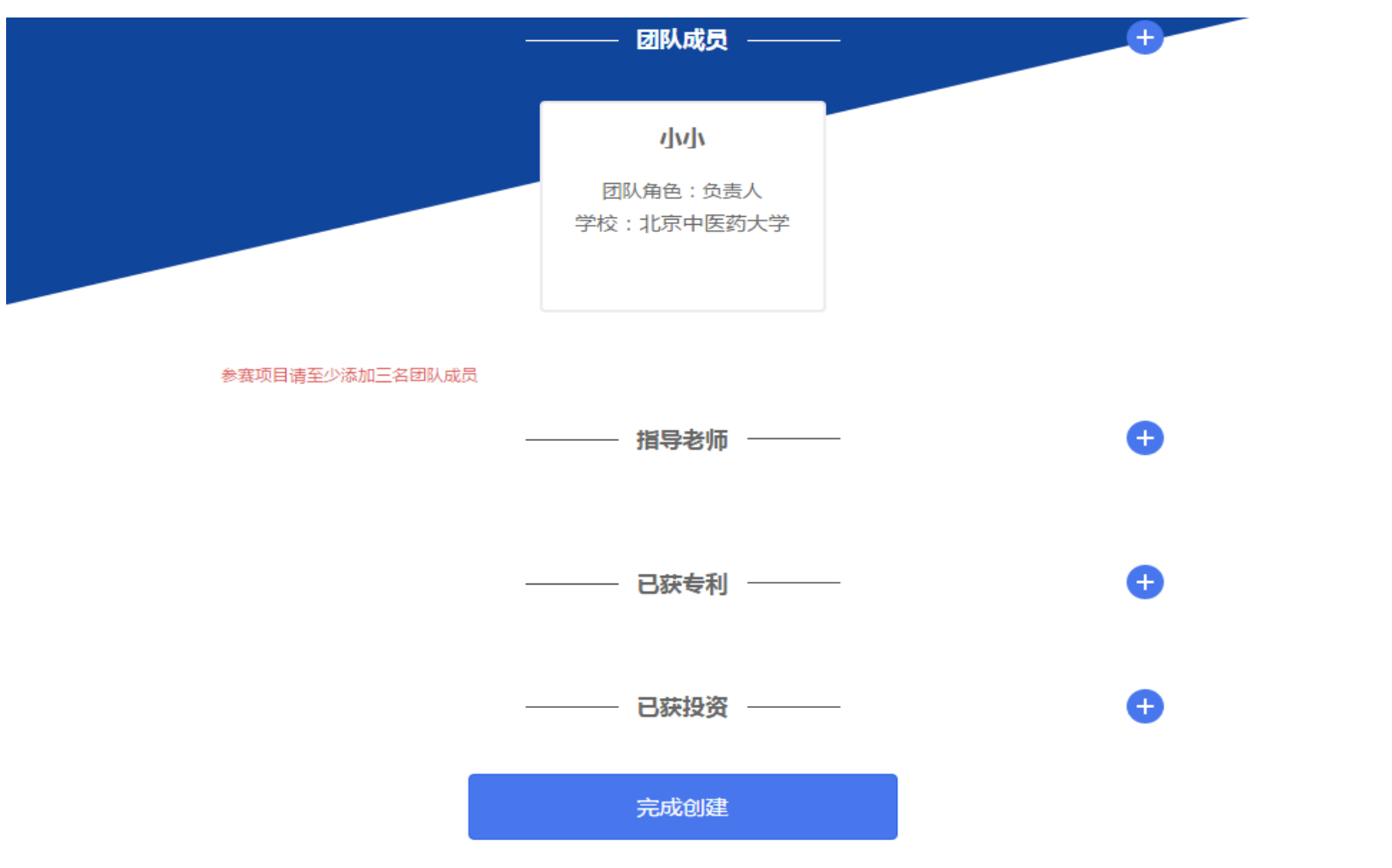

完成第一步填写项目的必填项后进入第二步,填写项目的团队成员、指导教师、所获专利、所获投资信息。 如不填写直接点击"完成创建"即可创建成功创业项目,**注意:如需参加大赛,团队成员需要达到三人。** 

#### ● 参加大赛

完成项目的创建后可以报名参赛,需要选择参赛类别及参赛行业,如下所示,选择后提交参赛即可进入参赛 的审核环节。

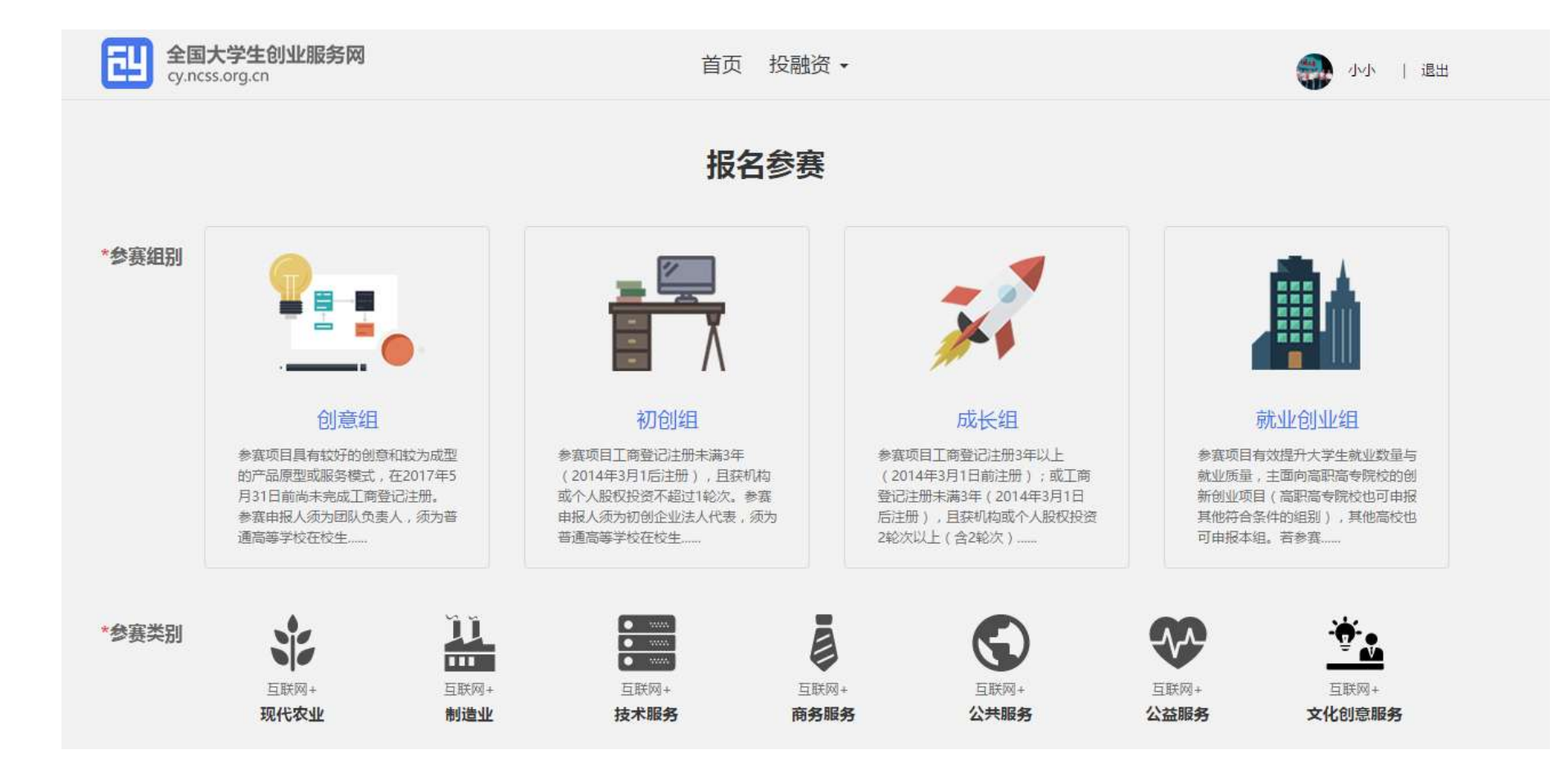

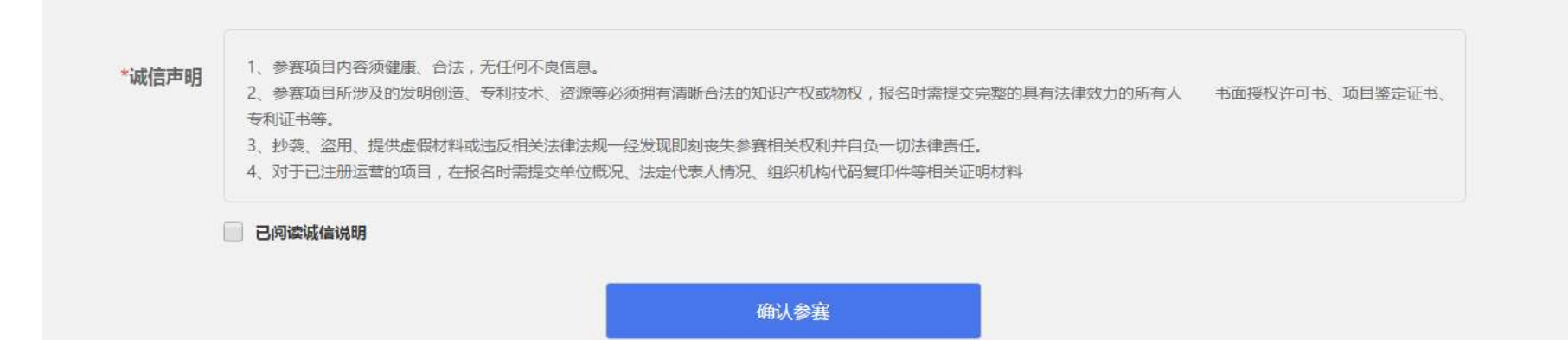

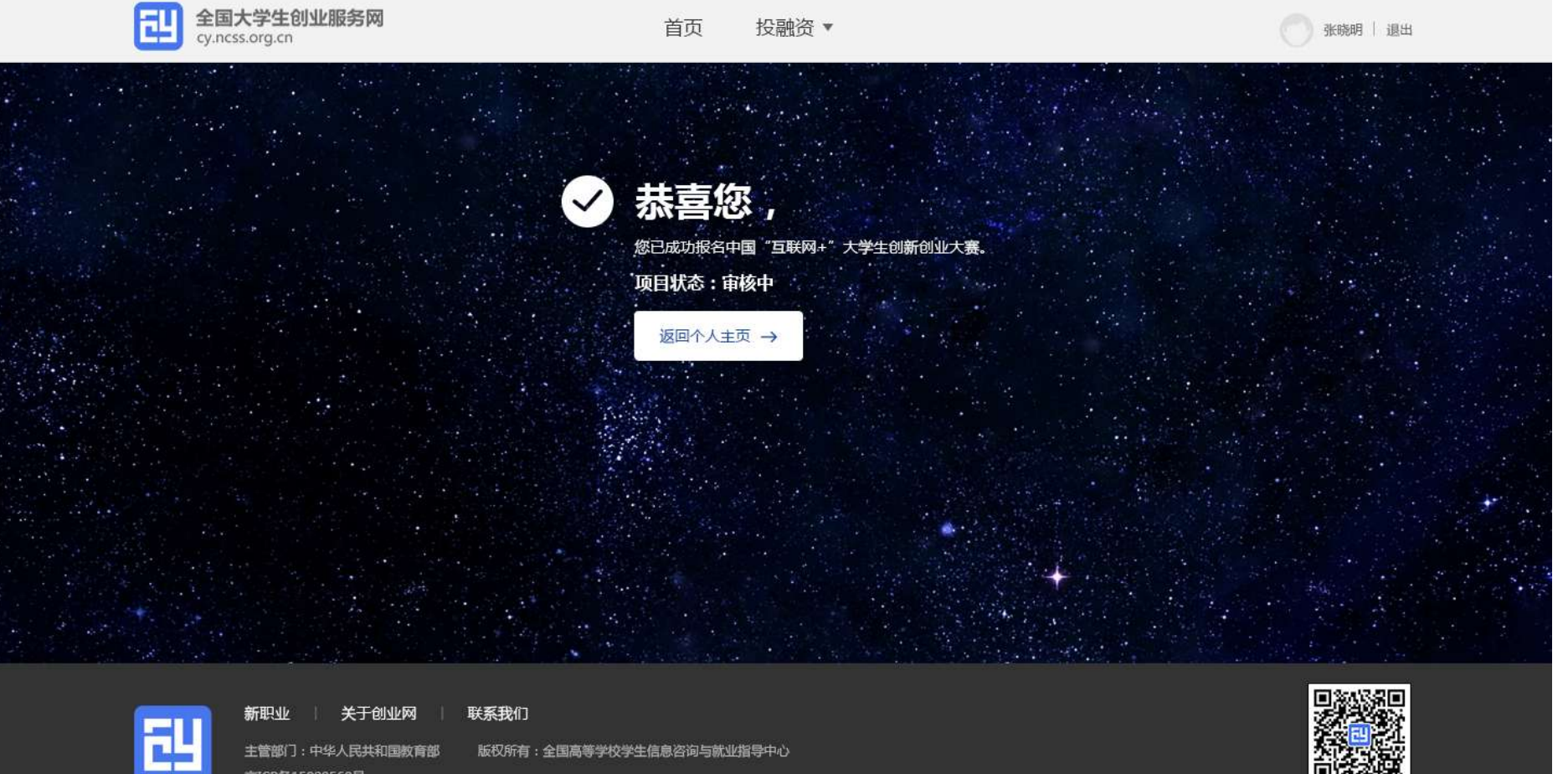

京ICP备15029560号

大赛官方微信平台

П

- 我的关注(下一期上线)
- 我的消息 (下一期上线)
- 个人设置

个人设置可修改个人头像、密码、学校等信息,**一旦报名参赛,个人信息不可修改,如要修改需删除** 项目重新创建。

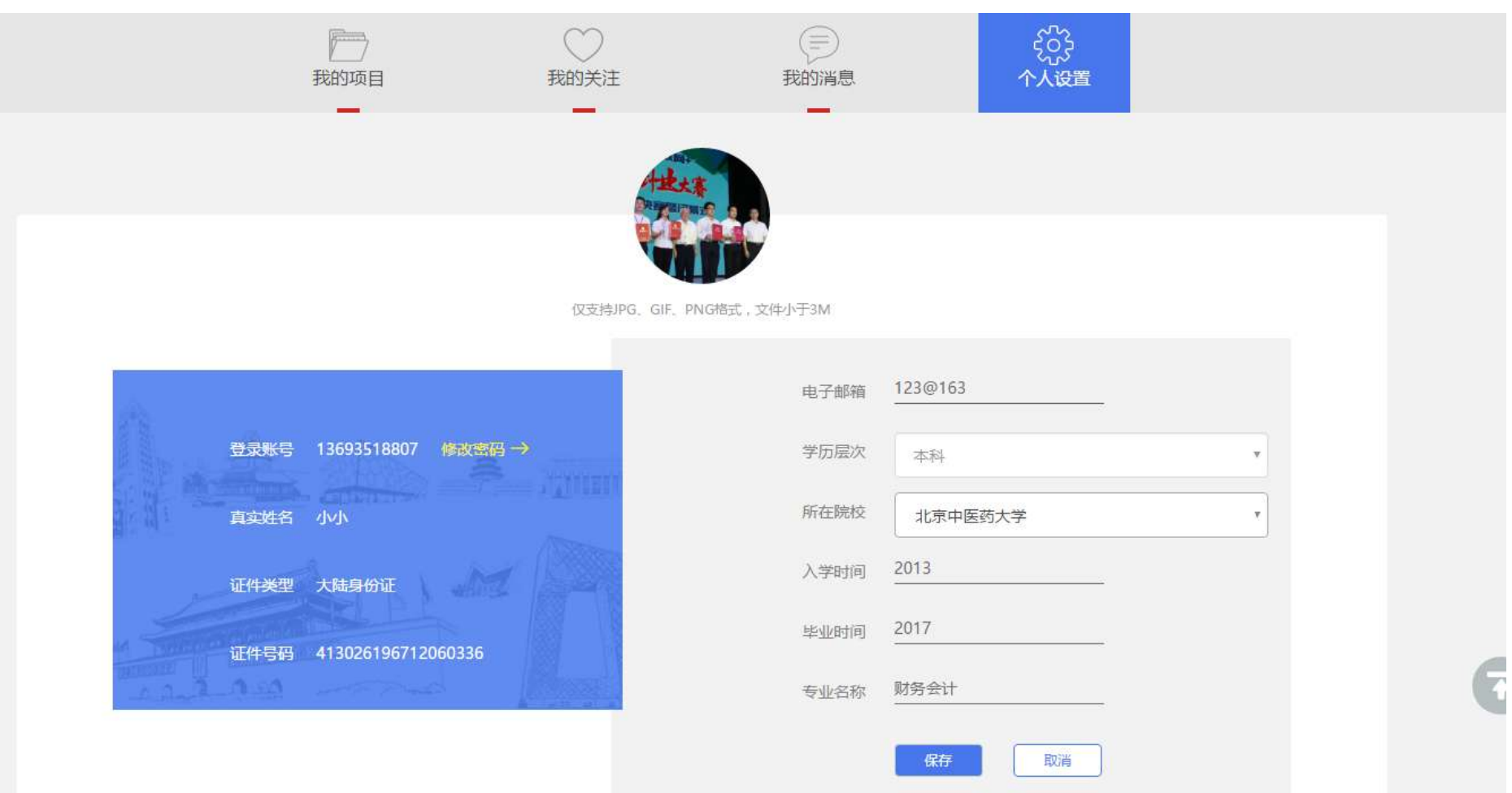